Caring hearts. Leading minds.

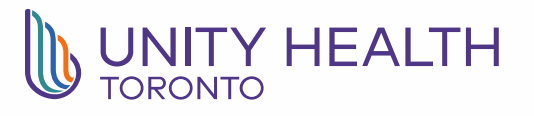

Zoom: Joining Home Video Visits Using Apple Mobile Device

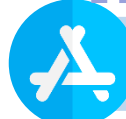

## *Download Zoom App*

If you do not have Zoom downloaded on your device, go to 'App Store' (A search for 'Zoom' and download the Zoom app.

It is recommended to download the Zoom app well in advance of your video visit appointment.

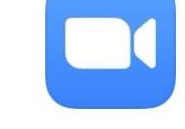

**ZOOM Cloud Meetings** Meet Happy **\*\*\*\***\* 123K

**GET** 

## *Overview of Zoom Audio and Video Functions*

## *Test Zoom App on Device*

Once the Zoom app is downloaded, test the audio and video by opening 'Safari'  $\sqrt{ }$  on your device, and typing in *zoom.us/test*.

Tap on the 'Join' button, this will open a test call in the Zoom app.

A video preview window will open, select 'Join with Video'. In the next window, select 'Call using Internet Audio' to enable microphone.

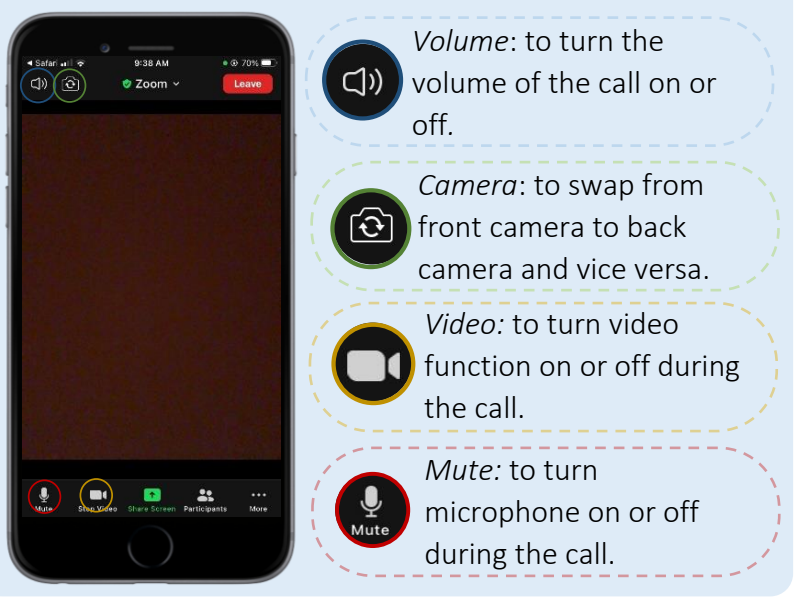

## *Join Video Appointment*

Open the home video visit invite email sent to you by your provider and click on the Zoom link in the email.

A video preview window will open. Select 'Join with Video'. In the next window, select 'Call using Internet Audio'.

You will be placed in a virtual waiting room until your provider starts the video visit.

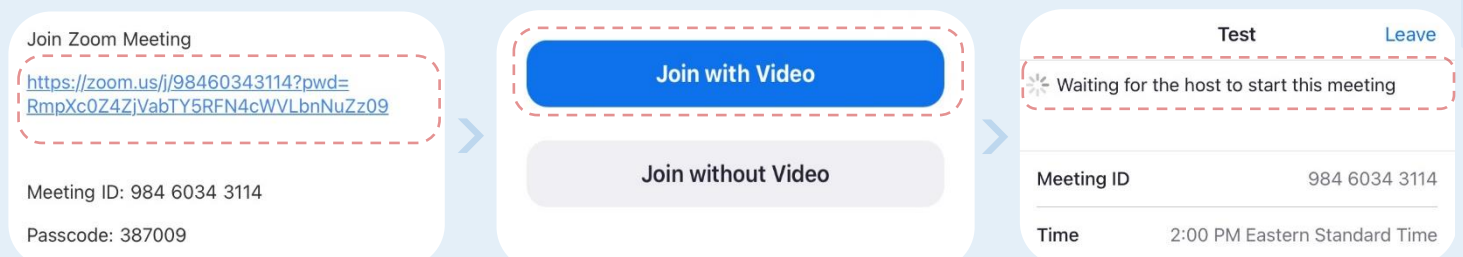

*Please note: you do not need to create a Zoom account to join the home video visit.*